# **WPS Office インストールガイド**

## (Android 版)

#### **はじめにお読みください**

- ・ 別途、メールにてシリアル ID 等のインストールに必要となる情報をお送りしておりますので、 そちらの情報をお手元にご用意ください。
- ・ インストールの前に、動作環境を必ずご確認ください。 http://www.phoenix-c.or.jp/member/wps/windows.html
- ・ インターネットに接続した状態でインストールを⾏ってください。
- ・ インストールは管理者権限のアカウントで⾏ってください。
- ・ お使いの OS によって、表⽰される画⾯や表現が異なる場合があります。

### **(1)ダウンロードページより、インストールプログラムをダウンロードします。**

ダウンロードページ → http://service365.jp/partnercommon/ui/dl\_html/wps.html

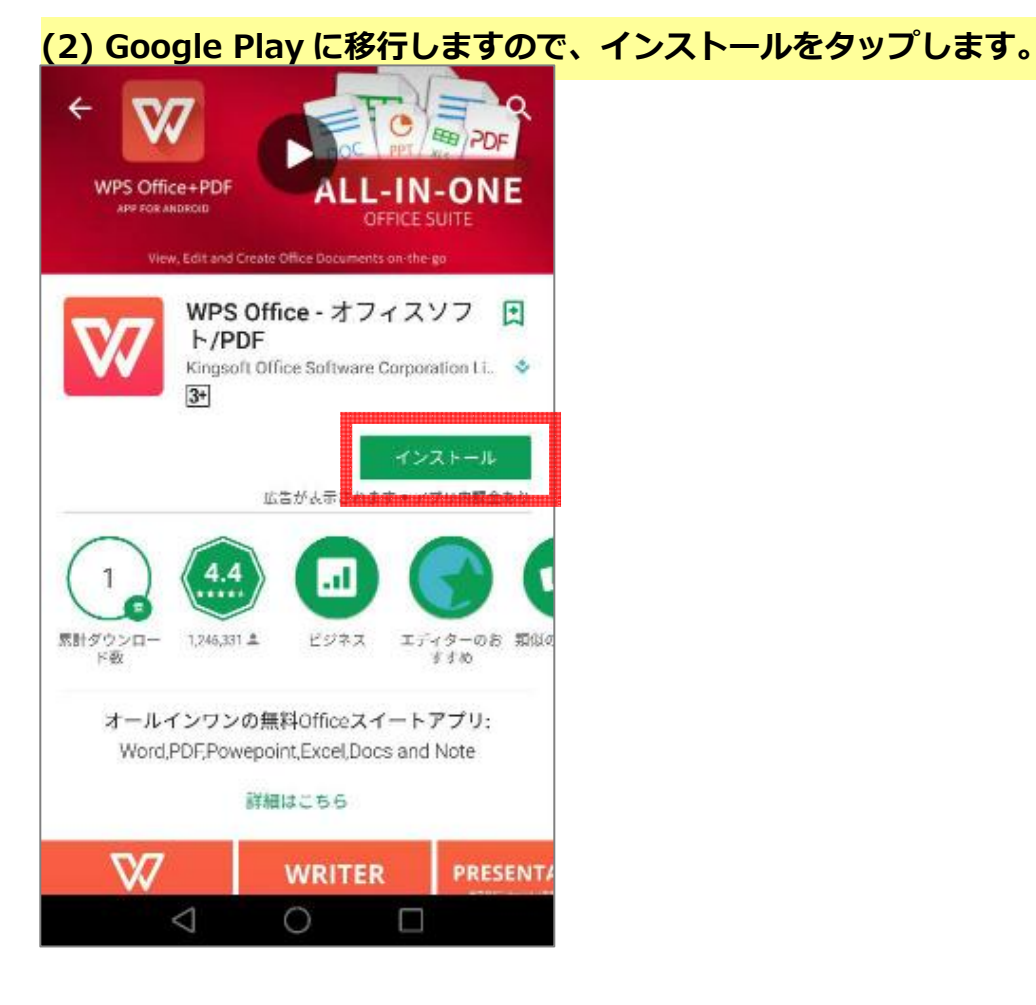

**(3) インストールが完了しましたら、「開く」をタップします。** 

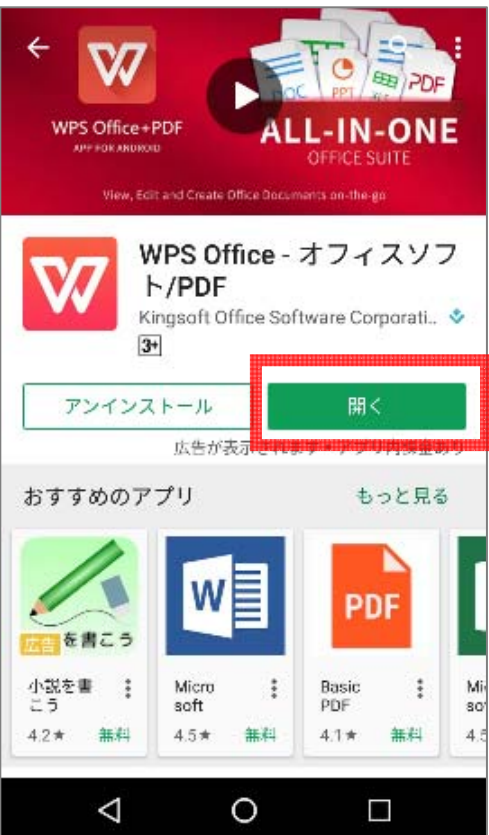

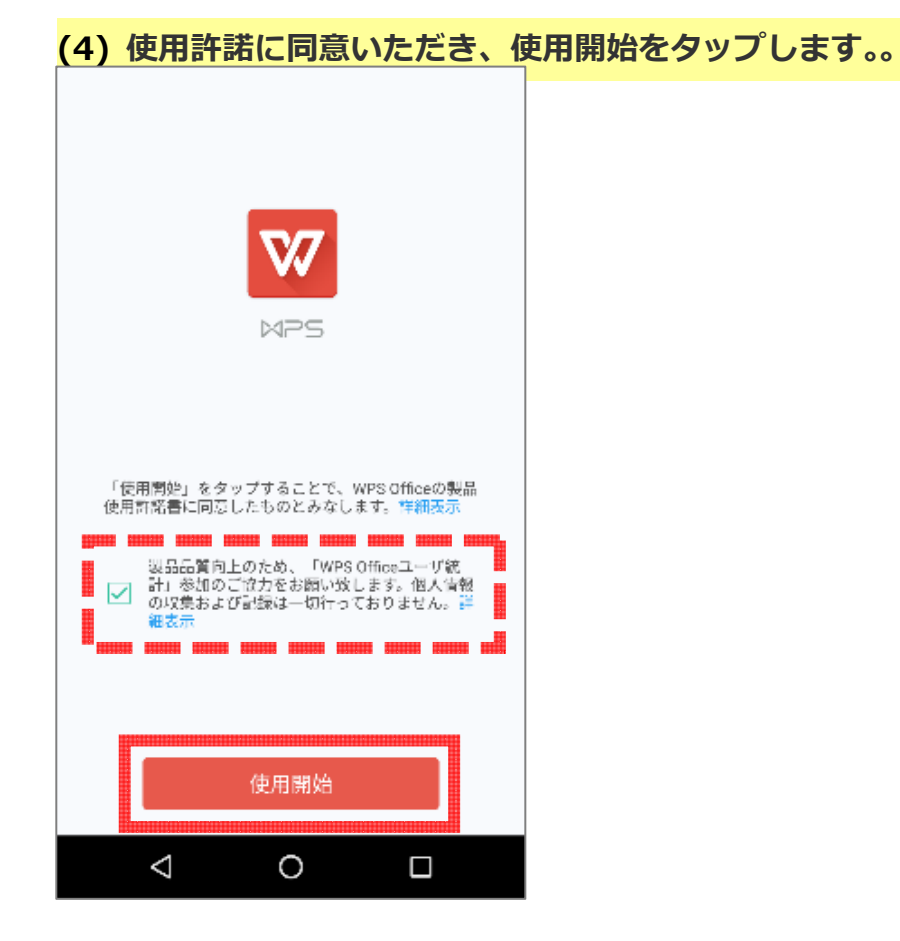

**(5)アクセス許可の可否が求められますので、いずれかを任意に選択します。** 

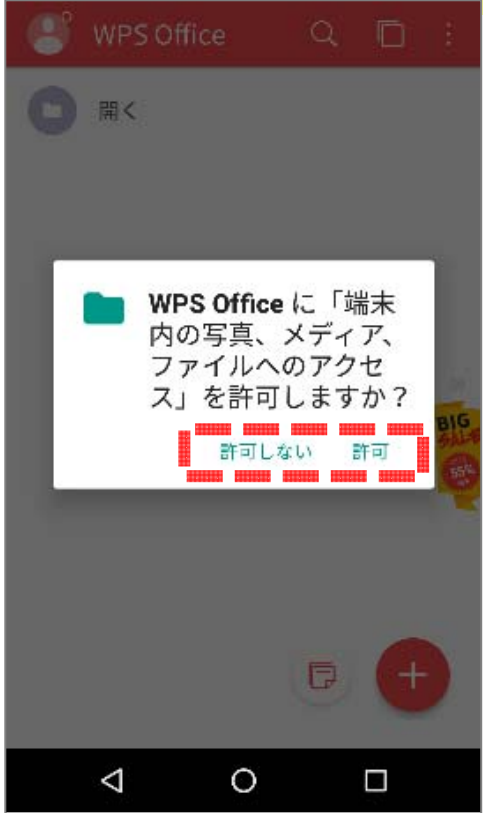

**(6)WPS Office のホーム画⾯が表⽰されましたら、画⾯右上のアイコンをタップします。** 

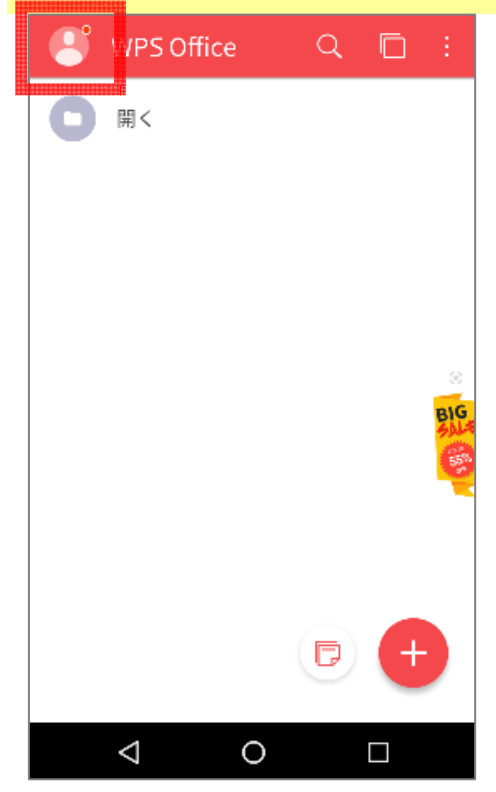

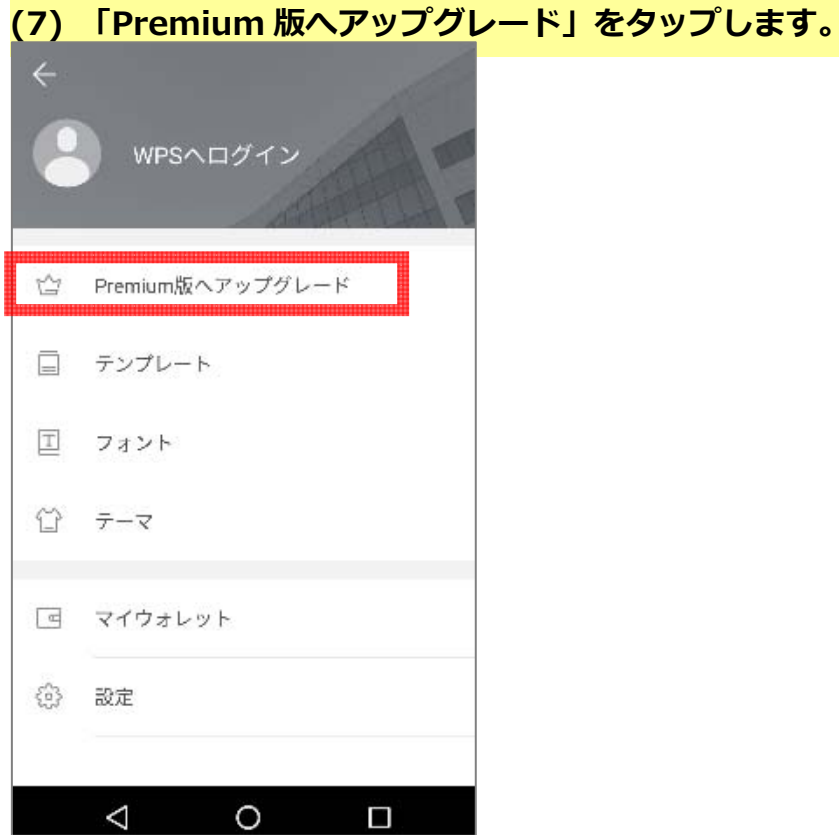

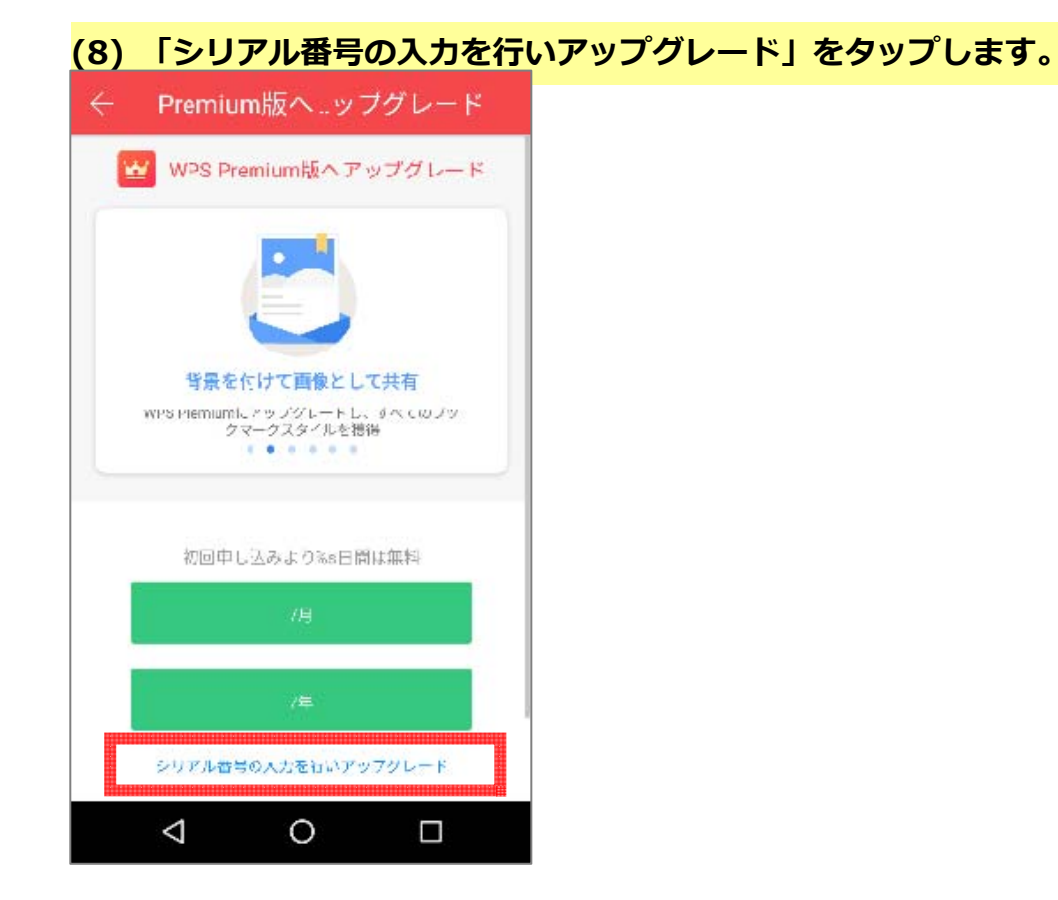

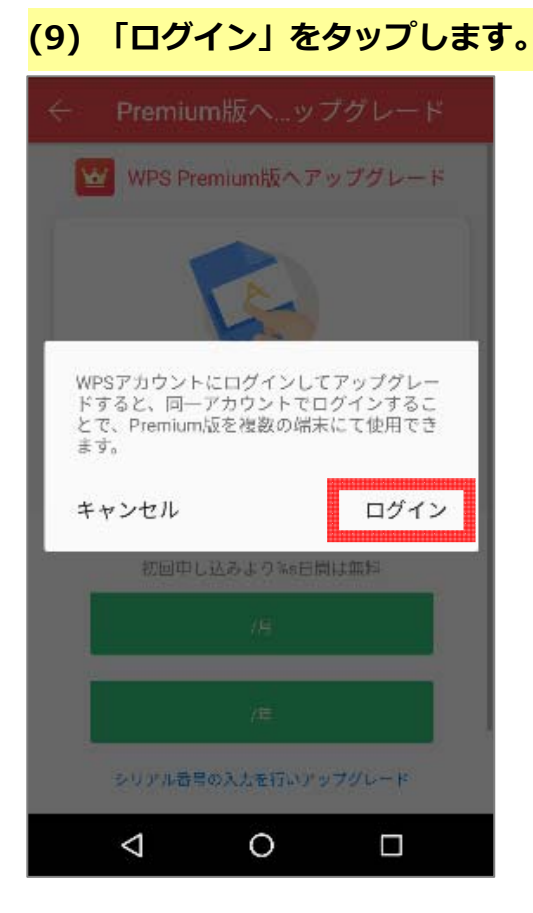

![](_page_6_Picture_1.jpeg)

新規登録を選択した場合、登録画面が表示されますので、必要事項を入力してください。

![](_page_7_Picture_14.jpeg)

(11) ログインに成功するとシリアル番号の入力画面が表示されます。シリアル番号を入 **⼒し「OK」をタップします。** 

![](_page_7_Picture_15.jpeg)

### **(12) 以下の画⾯が表⽰されましたら認証成功です。**

![](_page_8_Picture_1.jpeg)